## IN Cell Analyzer

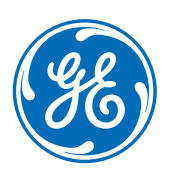

# Imaging Modes

### **Factors to consider before selecting image mode**

- **•** How does the thickness of your biology compare to the depth of field of your objective (as shown in the *Z-Stack Setup* card)? If your biology is thicker than the depth of field, you may need a mode that captures more than one z slice.
- **•** Is it important that you image the entire volume of your cells? Or is a single slice all you need?
- **•** How many images/fields/time points will you acquire in your experiment? Is reducing overall data volume important?
- **•** If you're unsure what to use, set up duplicate channels with different modes. After acquisition, compare modes side by side to see which is best.
- **•** For analysis purposes, it is advisable not to mix and match 2D and 3D modes within a single experiment.

#### **Imaging modes**

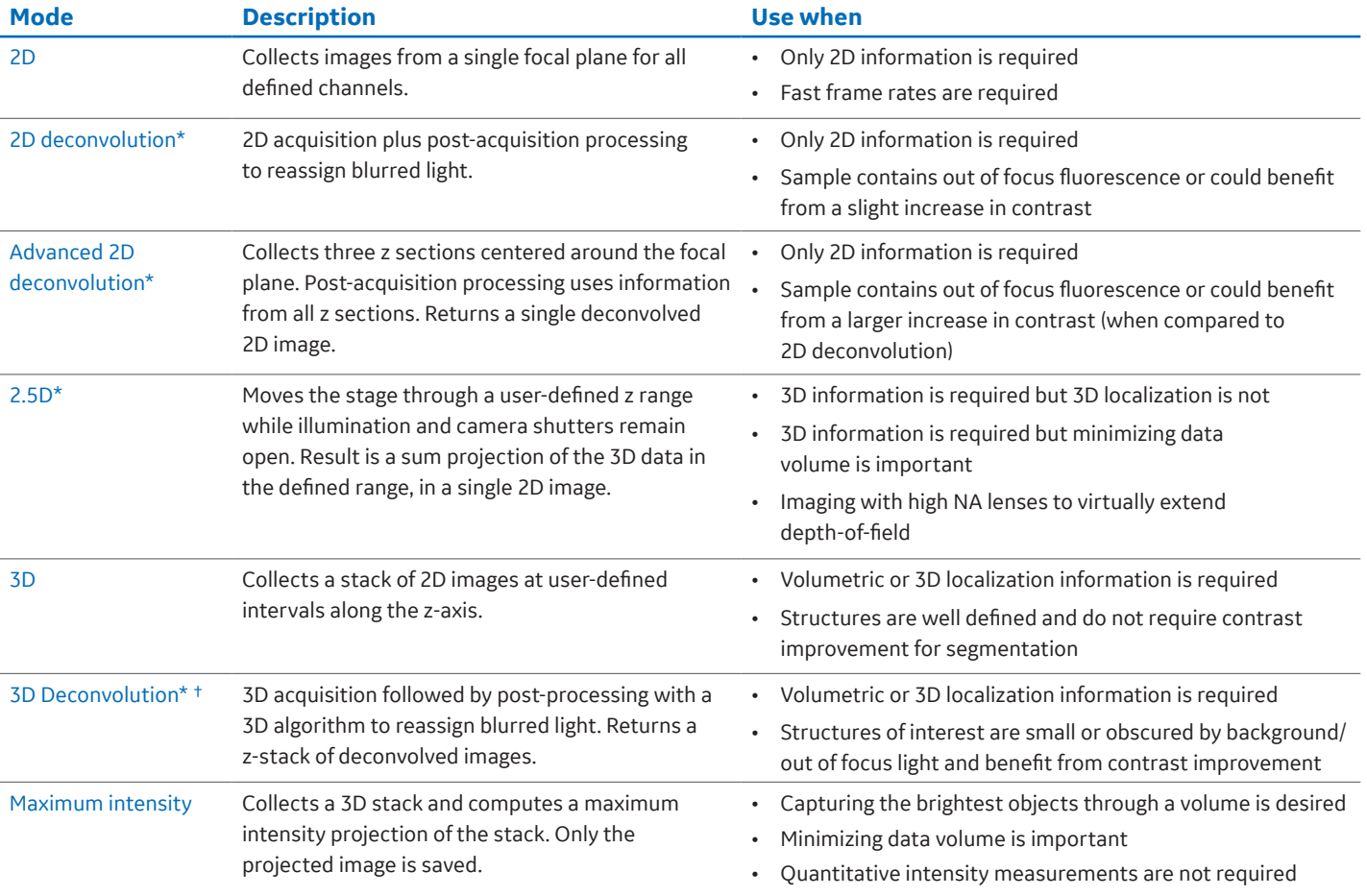

\*Available only on 2000/2200/2500HS

†3D deconvolution requires an optional license purchased separately.

#### **2.5D imaging**

- 1. Set up *Dashboard* parameters as you would for a plate scanning experiment.
- 2. In the **Channel Settings** area of the Dashboard click on a channel **O** to show settings for that channel.
- 3. Set *Image Mode* to *2.5D* . 2
- 4. The **Section<sup>®</sup>** link shows z thickness (µm) to be collected. Click on the link to adjust thickness.
- 5. Finalize any other protocol parameters and run as you normally would.

## **3D and 3D deconvolution imaging**

- 1. Set up *Dashboard* parameters as you would for a plate scanning experiment.
- 2. In the *Channel Settings* area of the *Dashboard*, click on a channel to show settings for that channel.
- 3. Set *Image Mode* to *3D* or *3D Deconvolution* for all channels.
- 4. In the *Z-Stack Setup* card, confirm the *Link 3D Parameters* 1 checkbox is selected.

**Note:** *Link 3D Parameters* will invalidate channel offsets, increasing acquisition speed and ensuring that the Z stack is collected through the same volumefor all channels.

- 5. Use the *End Slice* 2 and *Start Slice* 3 arrows to add or remove Z slices from the scan range. **Note:** The scan range may be asymmetrical and does not have to include the 3D Focus position.
- 6. Set the **Z Step 4** size. See chart at right/below for guidance typical Z step sizes for various structures of interest.
- 7. Click on the top  $\bigcirc$  and bottom  $\bigcirc$  of the scan range using each channel to verify scan range is appropriate for all channels.
- 8. Finalize any other protocol parameters and run as you normally would.

#### **Max intensity projection imaging**

- 1. Set up *Dashboard* parameters as you would for a plate scanning experiment.
- 2. In the **Channel Settings** area of the **Dashboard** click on a channel **O** to show settings for that channel.
- 3. Set **Image Mode** to Max Intensity Projection **@**.
- 4. Click on the **Z Slices @** link to view **Imaging Parameters**. To edit, click **Edit 4** or go to the Z-Stack Setup card.
- 5. Finalize any other protocol parameters and run as you normally would.

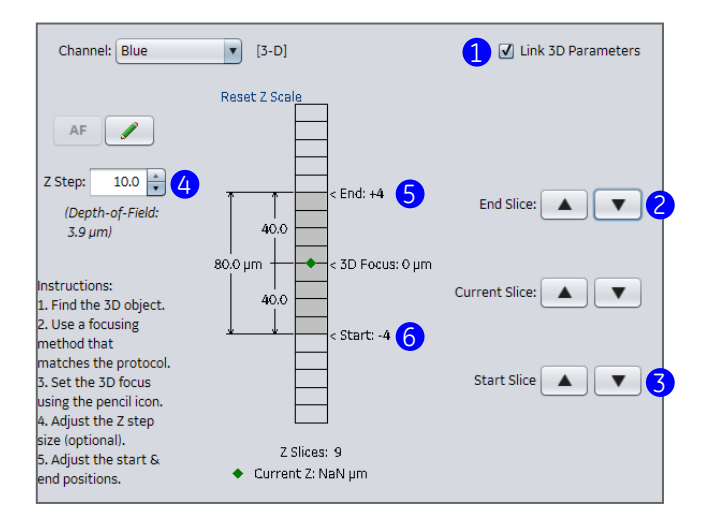

#### **Structure of interest Typical Z Step**

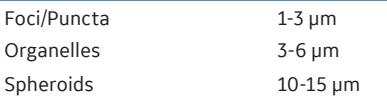

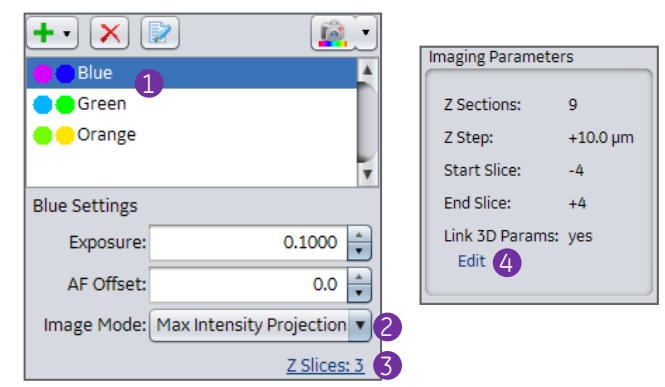

#### **www.gelifesciences.com**

GE and the GE Monogram are trademarks of General Electric Company. © 2017 General Electric Company All goods and services are sold subject to the terms and conditions of sale of the company within GE Healthcare which supplies them. A copy of these terms and conditions is available on request. Contact your local GE Healthcare representative for the most current information. GE Healthcare Bio-Sciences AB, Björkgatan 30, SE-751 84 Uppsala, Sweden GE Healthcare UK Ltd, Amersham Place, Little Chalfont, Buckinghamshire, HP7 9NA, UK GE Healthcare Dharmacon, Inc., 2650 Crescent Dr., Lafayette, CO 80026, USA HyClone Laboratories, Inc., 925 W 1800 S, Logan, UT 84321, USA GE Healthcare Europe GmbH, Munzinger Strasse 5, D-79111 Freiburg, Germany GE Healthcare Japan Corporation, Sanken Bldg. 3-25-1, Hyakunincho, Shinjuku-ku, Tokyo 169-0073, Japan For local office contact information, visit: www.gelifesciences.com/contact

GE Healthcare Bio-Sciences Corp. 100 Results Way Marlborough, MA 01752 USA

29258837AA 04/2017

le. Blue  $\overline{1}$ **O**C Green **O** Orange **Blue Settings** Exposure:  $0.1000 \div$ AF Offset:  $\frac{1}{\bullet}$  $0.0$ Image Mode: 2.5-D 2 Section: 10.0 3